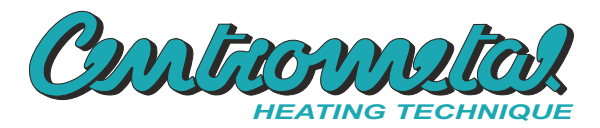

*Centrometal d.o.o. - Glavna 12, 40306 Macinec, Croatia, tel: +385 40 372 600, fax: +385 40 372 611*

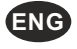

## **Technical instructions** for installation, use and maintenance **CSK-Touch** digital room corrector

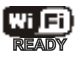

 $C \in$ 

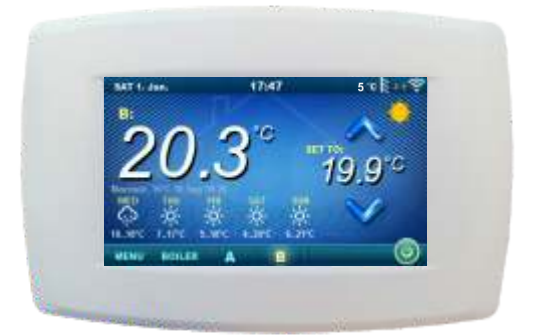

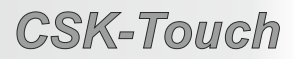

**TU-CSK-T-09-2021-v1.21a-ENG**

Thank you for purchasing the product of Centrometal d.o.o.

Please read these technical manuals carefully so that you can use and adjust this control unit as easily as possible. Once you have read the manuals, place them in an appropriate place where you can easily find them if you need further information on the operation and use of control unit. Please make sure that the contol unit is discontinued after the end of use to reduce the pollution of the environment.

## **INTRODUCTION**

Digital room corrector CSK-Touch, with a 4.3'' color touch screen, provides room temperature control and turning on / off of the mixing heating circuit. In addition to measuring and correcting room temperature, this room corrector allows you to adjust the temperature of the Accumulation tank or Hydraulic crossover as well as to adjust the DHW temperature, if any, and to set Schedules of the heating circuit, DHW and boiler and start and stop of the boiler (except wood gasification boilers). By connecting multiple digital room correctors to the boiler, it is possible via one corrector to adjust the desired temperature at other correctors.

**The digital room corrector can be connected to a Peltec/-lambda, PelTec-HERMETIC, BioTec-L , BioTec Plus and Pelet-set\_Touch boilers with connected CM2K module in the following ways:**

- **wireless via WiFi network (CM WiFi box required)**
- **wireless via router (CM WiFi box required)**
- **wired (via two-wire cable to the CM2K module)**

**Digital room corrector can be connected to BioTec-L , Pelet-set\_Touch ( PST), BioTec Plus boilers without CM2K module, but then it must be connected directly via the CM WiFi box or via a router together with CM WiFi box. Wired connection directly to BioTec-L, PST and BioTec Plus boilers (without CM2K module) is not possible.**

With compact and elegant design, it fits perfectly into any space in your home.

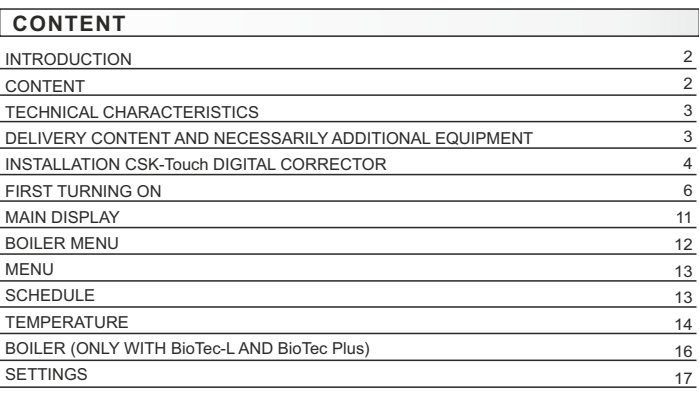

## **TECHNICAL CHARACTERISTICS OF CSK-TOUCH**

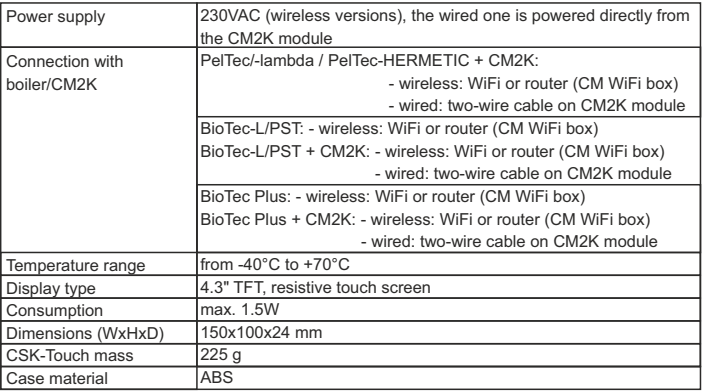

## **EC Declaration**

The product complies with the requirements of the current rules and is marked EC. The EC Declaration of Conformity is available on request, contact the manufacturer.

## **DELIVERY CONTENT AND OBLIGATORY ADDITIONAL EQUIPMENT**

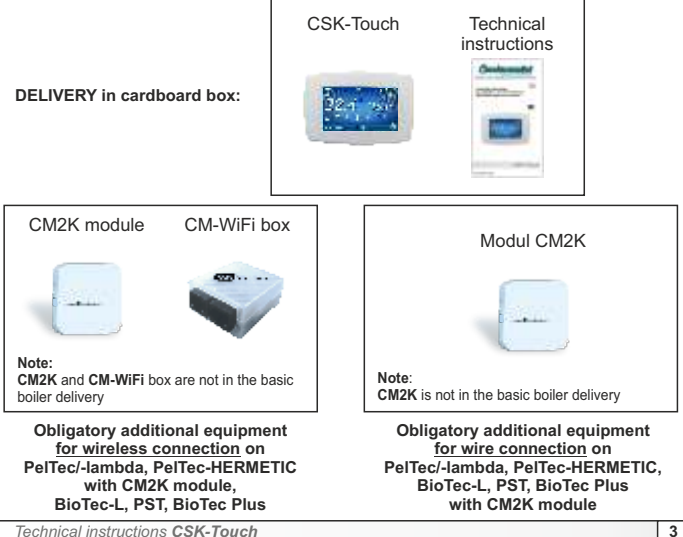

 $C \in$ 

## **CSK-TOUCH DIGITAL CORRECTOR INSTALLATION**

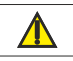

ENG

Be sure to turn off the power supply at the place of installation of the corrector! Ensure an unobstructed wifi signal from the corrector to the CM-WiFi box router!

At a height of about 130-160cm from the floor, never directly above the heat source or near the window. At the installation site, drill 2 holes at a distance according to the bottom sketch, diameter fi 6mm, depth 35-40mm. Insert dowels into the drilled holes.

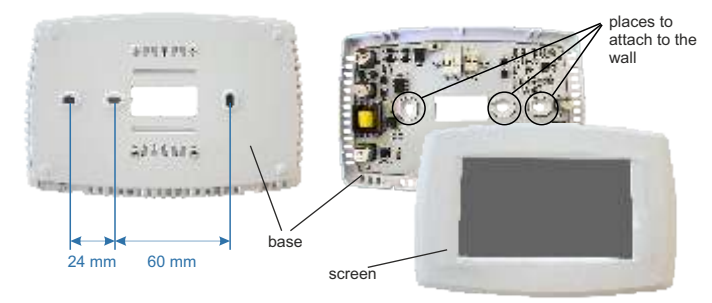

Image: wall mounting

At the installation with CM-WiFi-box, run the power wire (230 V) through the hole at the base of the corrector and insert the wires into the power connector (locations F and N, left connector).

For a wire connection, run a two-wire cable from the CM2K module through the hole in the base of the corrector and insert the wires into the connector (making sure that the poles are the same as on the CM2K module). Insert the wire all the way down in connector. Do the same for the other wire. Attach the connector base to the wall with screws. Attach the screen to the upper brackets and gently press the screen to the bottom of the corrector base. When the corrector is properly installed, the current up to the corrector can be turned on.

Example of installation of wireless and wired connection of corrector with CM2K module:

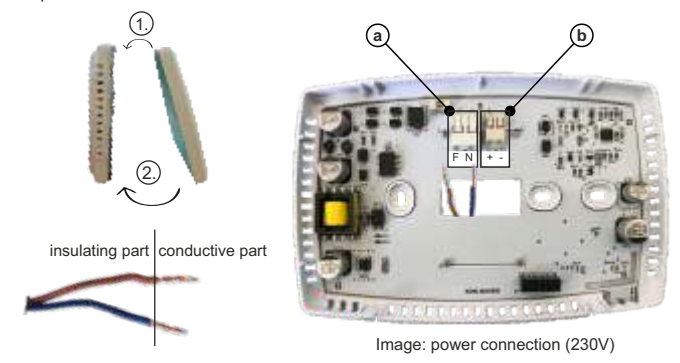

(a) Power connectors

It is necessary to remove the insulating part of the wire and insert the conductor part into the connectors.

F - Phase

N - Zero

b A connector for wired connecting the module CM2K

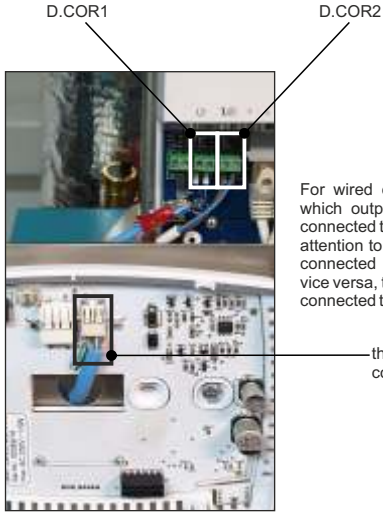

For wired connection, it is not important which output each individual corrector is connected to (D.COR1 or D.COR2), but pay attention to have the corrector terminal ''+'' connected to the CM2K terminal "+" and vice versa, to have the corrector terminal ''-'' connected to the CM2K terminal ''-''.

> the place of the two-wire communication cable

Image: connecting a two-wire cable

## **FIRST TURNING ON**

## Settings on boiler (authorized service man only):

Before turn on the corrector for the first time, it is necessary to configure the heating circuit on the boiler / CM2K module to which the corrector will be connected. On the boiler controller in Installation -> PIN - > CM2K or Heating circuit for which a digital corrector is defined, in the *Corrector* menu, it is necessary to select *CSK-Touch*, and in the menu *Addr. dig. corrector,* select the desired corrector address.

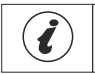

For boilers with a built-in mixing heating circuit (BioTec-L, PST and BioTec Plus), it is necessary to select Heating, Motor drive and Corrector in the Configuration and then define the Corrector in the Heating Circuit.

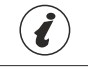

IMPORTANT! Open the table on the boiler controller -> *Installation* -> (PIN) -> *CSK-Touch* -> *Info* and take a picture (or rewrite) the *CSK-Touch WiFi ID* and the *Address Codes* of the built-in correctors according to their addresses.

## Settings on CSK-Touch:

After starting the corrector for the first time, a menu will appear on the first screen to select the desired corrector language. The desired language of the corrector doesn't have to be the same as the language on the boiler. To select the desired corrector language, press the flag of the desired language on the screen.

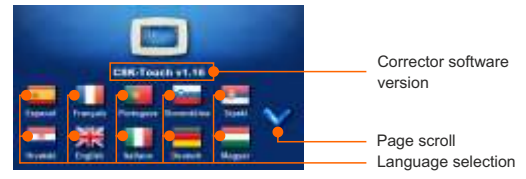

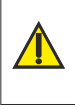

The screen must not be pressed (with your finger ...) when connecting the room corrector to the el. power supply. If the screen of the corrector is pressed on arrival the el. power supply (the screen shows 'Firmware update'), the corrector enters the firmware update mode which can only be used by authorized serviceman. If the screen is accidentally pressed, it is necessary to turn off the power on the corrector and turn it on again without ever pressing the screen to get the corrector ready for use.

After selecting the language on the home screen, the indicator flashes that the corrector is not connected to the boiler (NO CONNECTION!). The corrector is adjusted in the *Menu* -> *Settings*. In menu *3.1.1. Connection type*, select the method in which the corrector will be connected to the boiler / CM2K module. The corrector can be connected in 3 ways:

- WIFI BOX Tree: wireless connection to the boiler via CM-WiFi box. It is necessary to bring power (230V) to the corrector.
- Home router: wireless connection to the boiler via a home router (if the signal from the CM-WiFi box is not strong enough). It is necessary to bring power 230V to the corrector.
- Wired: via 2-wire cable connected to CM2K module (D.COR1 or 2, watch out for poles)

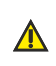

Required minimum version of software for wireless connection via *Home router* and *Wired* connection with CM2K: CSK-Touch - v1.21 / CM-WiFi box - v1.15 / CM2K v1.07 / PelTec/-L- v2.87b / PelTec/HERMETIC - v2.87e-H / BioTec-L- v2.46a / PST- v1.26e / BioTec Plus - v1.10a

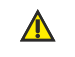

Required minimum version of software for wireless connection via *WiFi BOX Tree*: CSK-Touch - v1.08 / CM-WiFi box - v1.15 / PelTec/-L - v2.87b / PelTec-HERMETIC - v2.87e-H / BioTec-L- v2.46a /PST- v1.26e / BioTec Plus - v1.10a

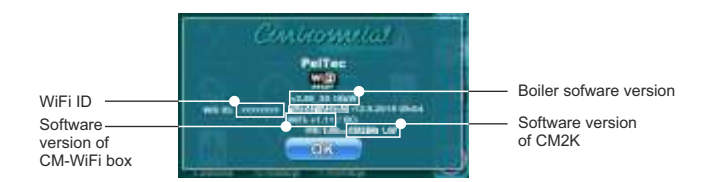

Depending on the type of boiler, the menu numbers may be different.

## **Note:**

Connection on room corrector CSK-Touch to module CM2K-P and CM2K-B is **not possible.**

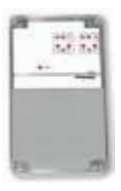

CM2K-P / CM2K-B

## Configuring the wireless connection of the corrector via the CM-WIFI BOX:

*3.1.1. Connection type* -> *WIFI BOX Tree*

*3.1.2. WiFi ID* -> rewrite it from the table on the boiler controller (Image: table on the boiler controller)

*3.1.3. Address code* -> rewrite it from the table on the boiler controller - IMPORTANT- the address code must be the same as selected corrector address!

*3.1.4. Corrector address* -> check that the same address is selected as on the boiler - if not, the correct Address Code is not entered in the corrector.

*3.1.5. Destination address* -> if the corrector is connected directly to the CM-WiFi box, select WIFI BOX here. If the corrector does not have a good enough signal to the CM-WiFi box, but has a good signal to another corrector, select the address of that other corrector (>>>ADDR1, 2, 3...).

*3.1.6. Get data* -> START – if everything is configured correctly, the corrector will be connected to the boiler / CM2K module (symbol in the upper right corner of the screen) and data from the boiler control can be downloaded. If the corrector is not connected to the boiler / CM2K module, the download will not be possible and you should check the correctness of the data entered.

After successful download of data from the boiler, it is necessary in menu *3.2. VIEWS* join each view of the corrector to each heating circuit and add a name if you want. If there is only one room corrector in the heating system, in menu 3.2.1. Number of views is selected number 1. If there are several room correctors (digital or analog) that you want to monitor/manage with this corrector, the number of all correctors you want to monitor must be selected in this menu. Depending on the number of selected views, in menu 3.2. Views the same number of button for editing a single view appears (eg 3 views, View button A, B, C). In menu 3.2.2. View Acan change the name of that view (factory A) to eg 1st Floor or Living Room… (max. 30 symbols) and in the menu *3.2.2.2. Heating circuit* be sure to select the heating circuit to which that corrector joins.

After setting these basic parameters, the corrector is ready for use.

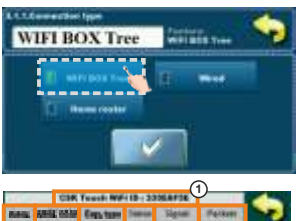

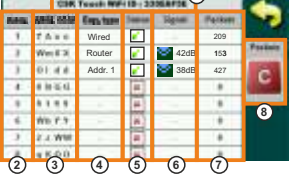

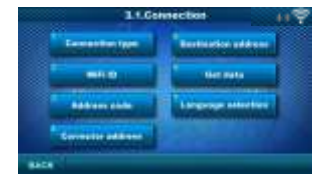

Image: table on the boiler controller **(only for authorized service persons)**;

*Installation* -> *PIN* -> *CSK-Touch* -> *Info*.

- 1. WiFi ID uniquely generated (or taken from WiFi-box)
- 2. CSK-Touch address on the boiler
- 3. Address code uniquely generated by the boiler for each address
- 4. Corrector connection type with CM2K / boiler
- 5. Visibility of CSK-Touch
- 6. Signal quality
- 7. No. of packets downloaded from boiler controller
- 8. Reset packet counter

### Configuring a wireless connection of the corrector via a HOME ROUTER:

*3.1.1. Connection type* -> *Home router*

*3.1.2. WiFi network name* -> it is necessary to enter the correct name of the network (pay attention to uppercase and lowercase letters) to which the corrector is connected.

*3.1.3. WiFi password* -> it is necessary to enter the correct password of the network (pay attention to uppercase and lowercase letters) to which the corrector is connected.

*3.1.4.WiFi ID* -> rewrite it from the table on the boiler controller (Image: table on the boiler controller)

*3.1.5. Address code* -> rewrite it from the table on the boiler controller - IMPORTANT- the address code must be the same as selected corrector address!

*3.1.6. Corrector address* -> check that the same address is selected as on the boiler - if not, the correct Address Code is not entered in the corrector.

*3.1.7. Get data* -> START – if everything is configured correctly, the corrector will be connected to the boiler / CM2K module (symbol in the upper right corner of the screen) and data from the boiler control can be downloaded. If the corrector is not connected to the boiler / CM2K module, the download will not be possible and you should check the correctness of the data entered.

After successful download of data from the boiler, it is necessary in menu *3.2. VIEWS* join each view of the corrector to each heating circuit and add a name if you want. If there is only one room corrector in the heating system, in menu 3.2.1. Number of views is selected number 1. If there are several room correctors (digital or analog) that you want to monitor/manage with this corrector, the number of all correctors you want to monitor must be selected in this menu. Depending on the number of selected views, in menu 3.2. Views the same number of button for editing a single view appears (eg 3 views, View button A, B, C). In menu 3.2.2. View Acan change the name of that view (factory A) to eg 1st Floor or Living Room… (max. 30 symbols) and in the menu *3.2.2.2. Heating circuit* be sure to select the heating circuit to which that corrector joins.

After setting these basic parameters, the corrector is ready for use.

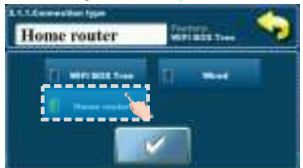

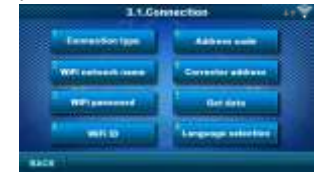

| 1                 |   |         |                |           |                   |          |
|-------------------|---|---------|----------------|-----------|-------------------|----------|
|                   |   |         |                |           |                   |          |
|                   |   | Wired   | a.             |           | 209               |          |
|                   |   | Router  |                | ಲ<br>42dB | 153               |          |
|                   |   | Addr. 1 |                | 38dB<br>∾ | 427               |          |
|                   |   |         |                |           |                   |          |
|                   |   |         |                |           |                   | $^{(8)}$ |
|                   |   |         |                |           |                   |          |
|                   |   |         |                |           |                   |          |
|                   |   |         |                |           |                   |          |
| $\left( 2\right)$ | Т | 4       | $\overline{5}$ | (6)       | $\left( 7\right)$ |          |

Image: table on the boiler controller

**(only for authorized service persons)**; *Installation* -> *PIN* -> *CSK-Touch* -> *Info*.

- 1. WiFi ID uniquely generated (or taken from WiFi-box)
- 2. CSK-Touch address on the boiler
- 3. Add. code uniquely generated by the boiler for each add.
- 4. Corrector connection type with CM2K / boiler
- 5. Visibility of CSK-Touch
- 6. Signal quality
- 7. No. of packets downloaded from boiler controller
- 8. Reset packet counter

## Configuring the WIRED connection of the corrector to the CM2K module:

*3.1.1. Connection type* -> *Wired*

*3.1.2.WiFi ID* -> rewrite it from the table on the boiler controller (Image: table on the boiler controller)

*3.1.3. Address code* -> rewrite it from the table on the boiler controller - IMPORTANT- the address code must be the same as selected corrector address!

*3.1.4. Corrector address* -> check that the same address is selected as on the boiler - if not, the correct Address Code is not entered in the corrector.

*3.1.5. Get data* -> START – if everything is configured correctly, the corrector will be connected to the boiler / CM2K module (symbol in the upper right corner of the screen) and data from the boiler control can be downloaded. If the corrector is not connected to the boiler / CM2K module, the download will not be possible and you should check the correctness of the data entered.

After successful download of data from the boiler, it is necessary in menu *3.2. VIEWS* join each view of the corrector to each heating circuit and add a name if you want. If there is only one room corrector in the heating system, in menu 3.2.1. Number of views is selected number 1. If there are several room correctors (digital or analog) that you want to monitor/manage with this corrector, the number of all correctors you want to monitor must be selected in this menu. Depending on the number of selected views, in menu 3.2. Views the same number of button for editing a single view appears (eg 3 views, View button A, B, C). In menu 3.2.2. View Acan change the name of that view (factory A) to eg 1st Floor or Living Room… (max. 30 symbols) and in the menu *3.2.2.2. Heating circuit* be sure to select the heating circuit to which that corrector joins.

After setting these basic parameters, the corrector is ready for use.

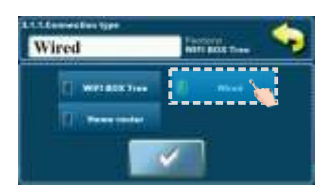

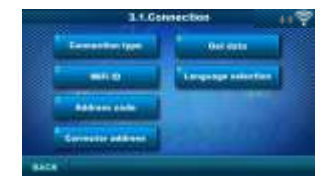

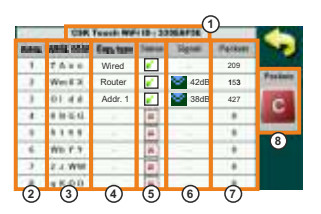

Image: table on the boiler controller **(only for authorized service persons)**; *Installation* -> *PIN* -> *CSK-Touch* -> *Info*.

- 1. WiFi ID uniquely generated (or taken from WiFi-box)
- 2. CSK-Touch address on the boiler
- 3. Address code uniquely generated by the boiler for each address
- 4. Corrector connection type with CM2K / boiler
- 5. Visibility of CSK-Touch
- 6. Signal quality
- 7. Number of packets downloaded from boiler controller
- 8. Reset packet counter

## **MAIN DISPLAY**

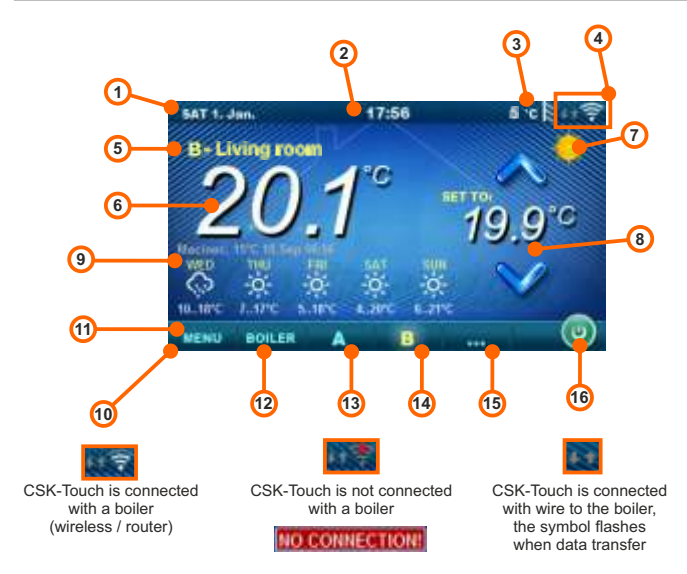

Depending on the view selected (heating circuit), the current measured room temperature can be displayed on the screen, you can set the desired room temperature (correction of the set temperature on the boiler control) or switch off the heating circuit and see the weather forecast for several days in advance (if the boiler is connected to the Internet via the CM-WiFi box).

- 1. Date
- 2. Hour
- 3. Outdoor temperature
- (if there is an outdoor temp. sensor) 4. WiFi signal / data transfer
- 
- 5. Name of heating view / circuit
- 6. Room temperature (depending on the selected view and the heating circuit, measured either on the current room corrector or other corrector.
- 7. Day / night heating mode
- 8. Desired / set room temperature
- 9. Weather forecast (internet connection required, it can be turned off)
- 10. Menu bar
- 11. Menu
- 12. Boiler menu data from boiler control
- 13. A overview of the selected heating circuit
- 14. B overview of the selected heating circuit
- 15. Button for other views if set
- 16. Turn OFF / turn ON of the selected heating circuit

## **BOILER MENU**

In the Boiler menu it is possible to monitor the operation of the boiler and the temperature of the existing configuration, start and stop the boiler and check all errors / warnings that have occurred on the boiler controller. The display shows the current phase of operation of the boiler with the symbols of flame and fan operation as well as the boiler temperature and, depending on the existing configuration, the current temperature in the buffer tank or hydraulic crossover and DHW tank (if any). By pressing the ON / OFF button, the boiler can be switched ON / OFF.

If a warning or an error occurs on the boiler controller, a warning / error message is also displayed on the corrector screen. Pressing the OK button on the error / warning screen of the corrector will reduce the error / warning and remain recorded through the (Boiler) menu and the error / warning menu can be read again.

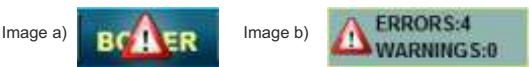

Configuration:

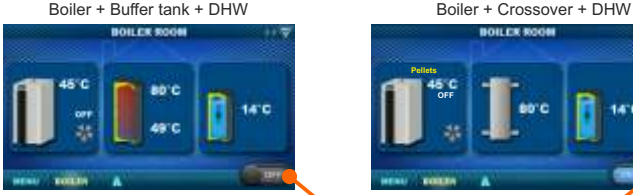

PelTec/-lambda / PelTec-HERMETIC, PST BioTec-L / BioTec-L / BioTec Plus

Boiler ON/OFF (position when boiler is switched off) **BOILER ROOM** 

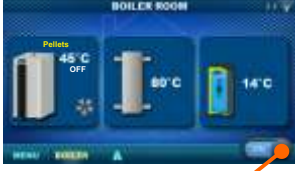

Boiler ON/OFF (position when boiler is on)

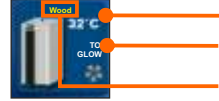

Boiler temperature

Boiler operating phase / has / no flame / boiler fan operation / taking over / glow Type of selected fuel: Wood / Pellets (only for BioTec-L and BioTec Plus)

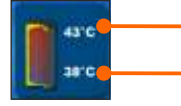

Buffer tank temperature (up) If an buffer tank is selected in the boiler configuration

Buffer tank temperature (down) If an buffer tank is selected in the boiler configuration

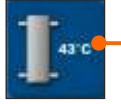

Crossover temperature If a hydraulic crossover is selected in the boiler configuration

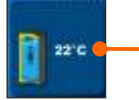

If the DHW tank does not exist in the boiler control system, the DHW tank image will not be displayed

## **MENU**

In this menu it is possible to set time schedule of all selected boiler heating and DHW circuits (if any), adjust the temperatures of the selected heating circuits as well as any temperatures that can be adjusted on the boiler controller and adjust the room corrector settings. It is possible to enabled *Glow on BioTec-L,* enabled *Glow* on BioTec Plus*,* change active *boiler side* and enabled *Taking over.*

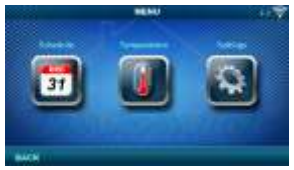

PelTec/-lambda, PelTec-HERMETIC, PST BioTec-L, BioTec Plus

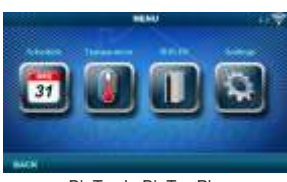

## **1. SCHEDULE**

In this menu it is possible to set the time schedule for each selected view (heating circuit), boiler and, if any, heating of the DHW tank. The time schedule can be switched off or selected from one of the tables with set time intervals of active and inactive function. Views and settings of existing time schedules vary depending on the configuration.

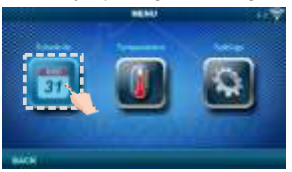

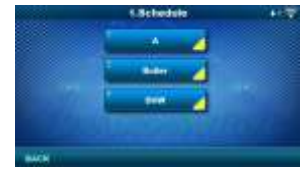

*Factory: setting*

Day / Night / Table 1/2

## **1.1. View A**

## **1. 1. 1. Day/Night Temp.**

Selecting the set room temperature mode -

*Day temperature, Night temperature* or *Table* selection. If the temperature mode is selected according to the *Table*, the times in the following *Tables* must be set (switching the temperature mode according to the specified time in each day). Only one *Table* can be active at the same time.

## **1.1.x. Table 1/2**

Time table for *day / night* room temperatures. Green at the left edge of the table indicates the start of daytime temperature, red at the edge of the table indicates the start of nighttime temperature. It is possible to choose 3 times daily and 3 times night temperatures on any day of the week. The factory settings of the tables are: Every day from Monday to Sunday at 06:00 hours the daily temperature of the room starts and lasts until 22:00 when the night temperature begins, which lasts until the next day at 06:00. On the right side of the screen there are buttons to copy the desired day and paste it to another selected day (copy / paste).

## **1.X. Boiler**

## **1.x.x. Schedule**

Choose when the boiler is active or not active

on a particular day of the week - time schedules can be switched off or select one of 3 tables where boiler activity times can be set. Only one table can be active at a time.

*Day/Night Temp.* Day Temp.

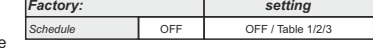

## **1.x.x. Table 1/2/3**

Table for selecting the time when the boiler is active and when not. Green at the left edge of the table indicates the start of time from when the boiler is active for heating, and red at the edge of the Table indicates the start of time when the boiler is not active for heating. On each day of the week it is possible to select 3 times the active state of the boiler and 3 times the time when the boiler is not active for heating. The factory settings of the tables are: every day from Monday to Sunday from 06:00 hours the boiler is active for heating until 22:00 from when the boiler starts to be inactive until the next day at 06:00. On the right side of the screen there are buttons to copy the desired day and paste it to another selected day (copy / paste).

## **1.X. DHW**

## **1.x.x. DHW schedule**

Selecting a time when DHW is active on a particular day of the week - time schedules can be switched off or on, and when switched on,

the DHW heating activity times in the table must be set.

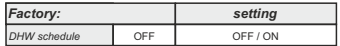

## **1.x.x. Table**

Table for selecting the time when DHW heating is active and when not.

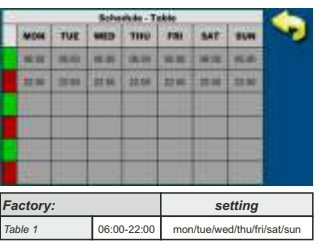

Table for selecting the time when DHW heating is active and when not. The green color on the left edge of the table indicates the start of time since DHW heating is active, and the red color on the edge of the table indicates the start of time when DHW heating is not active. On each day of the week it is possible to select 3 times the active DHW heating status and 3 times the time when the DHW heating is not active. The factory default settings for the table are: every day from Monday to Sunday from 06:00 hours DHW heating is active until 22:00 from when DHW heating starts to be inactive, until the next day at 06:00. On the right side of the screen there are buttons to copy the desired day and paste it to another selected day (copy / paste).

## **2. TEMPERATURE**

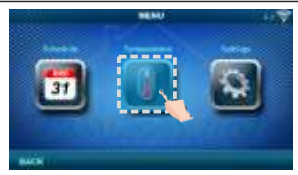

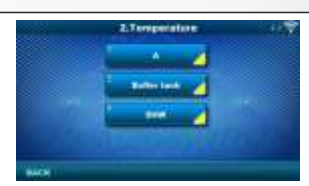

Depending on the configuration selected on the boiler, certain menus appear in the menu *2.Temperature* in which the set temperatures and differentiations (seen on the boiler control) can be changed:

Day / Night Temp. / Daily room temp. / Night room temp. / Heating curve / Correction coeff. / Buffer tank temp. / Min. buf. tank temp. / Diff. buf. tank temp. / Diff. stop buff. tank / Crossover temp. / DHW temp. / Differential of DHW

## **2.1. View A**

## **2.1.1. Day/Night Temp.**

Day Temperature: maintaining a set daily temperature all the time

Night temperature: maintaining a set night temperature all the time

Table 1/2: Maintain day / night temperature by set times for each day of the week of the selected table

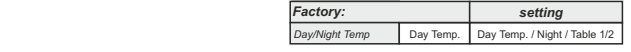

*Temperature*

# ENG

## **2.1.2. Day room temp.**

Selects the default daily room temperature.

## **2.1.3. Night room temp.**

Selects the default night room temperature.

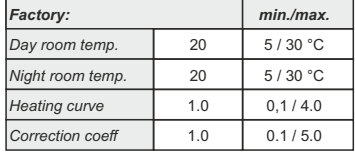

## **2.1.4. Heating curve**

Adjustment of the coefficient (slope) of the heating curve of the selected heating circuit (dependence of the flow temperature on the outside temperature). Depending on the type of heating installed and the thermal insulation of the building, the slope of the heating curve must be adjusted - it is usually recommended for radiator heating curves from 1.0 to 4.0 and for underfloor heating from 0.1 to 0.9.

## **2.1.5. Correction coeff.**

Determination of the coefficient of influence of the room corrector on the flow temperature. The higher this coefficient, the room corrector will have a greater influence on the calculated required flow temperature of the selected heating circuit.

## **2.x. Buffer tank**

## **2.x.1. Buffer tank temp.**

Default buffer tank temperature (measured on the upper sensor).

## **2.x.2. Min buf. tank temp.**

Default minimum buffer tank temperature (measured on the upper sensor) - when reached, the heating pumps behind the storage tank are switched off.

## **2.x.3. Diff. buf. tank temp.**

Default differential to start warming up the buffer tank (measured on the upper sensor) (Tbuff-dTbuff).

## **2.x.4. Diff. stop buff. tank**

Default differential to turn OFF warming up the AKU. tank (measured on the lower sensor) (Tbuff-dTbuff off).

### **2.x.1. Crossover temp.**

Hydraulic crossover temperature setpoint.

## **2.x. DHW**

## **2.x.1 DHW temp.**

The default temperature of the DHW tank.

### 40 / 80 °C **2.x.2 Differential of DHW**

The default differential for starting the DHW tank to warm up (Tdhw-dTdhw).

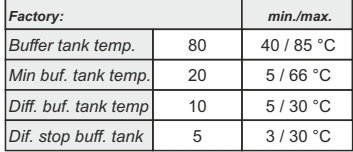

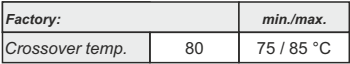

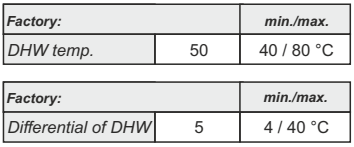

## **2.x.x. Wood (only with BioTec-Land BioTec Plus)**

### **2..x.1. Boiler temp.**

Default boiler temperature

## **2..x.2. Diff. Boiler**

Default differential temperature

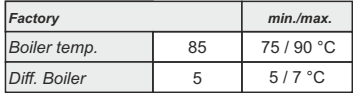

## **2.x.x. Pellets (only with BioTec Plus)**

## **2.x.1. Buffer tank temp.**

Default buffer tank temperature

## **2.x.2. Min buf. tank temp.**

Default minimum buffer tank temperature

## **2.x.3. Diff. buf. tank temp.**

Default differential to start warming up the buffer tank

## **2.x.4. Diff. stop buff. tank**

Default differential to turn OFF warming up the AKU. tank

## **3. BOILER (ONLY WITH BioTec-L AND BioTec Plus)**

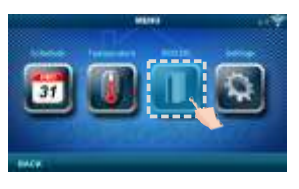

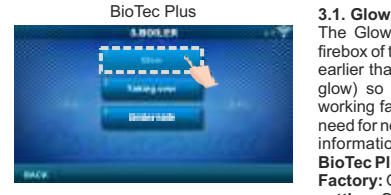

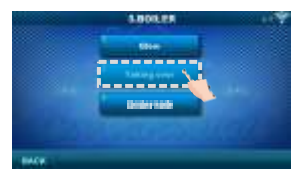

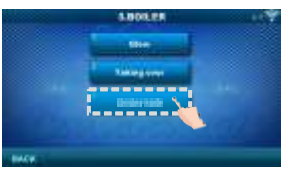

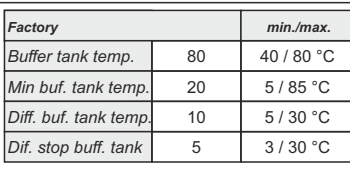

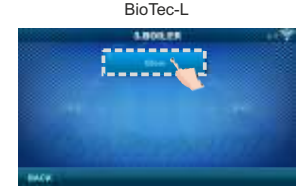

The Glow option retains the glow in the upper firebox of the boiler (it shuts down ventilator a little earlier than in the option without maintaining the glow) so that the next time you can continue working faster with newly added fuel, without the need for new ignition (only with "Wood"). For more information see: **Technical instructions for BioTec Plus or BioTec-L Factory:** ON

**setting:** OFF / ON

## **3.2. Taking over (only with BioTec Plus)**

"Taking over" option is used for automatic switching operation from wood to pellets. Automatic switching is only possible from "Wood" to "Pellets". For more information see: **Technical instructions for BioTec Plus Factory:** OFF **setting:** OFF / Pellet ON

## **3.3. Boiler side (only with BioTec Plus) Factory:** -

It is possible to switch from wood to pellets and then remotely turn on the pellet boiler. After typing on boilers touch screen, this optin on CSK-Touch is blocked for the next 5 minutes.

*Settings* ENG

## **3/4. SETTINGS**

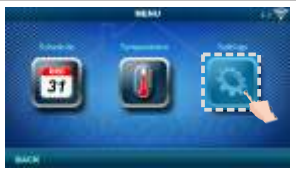

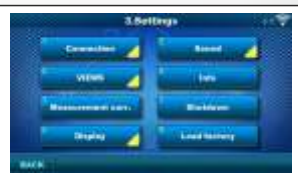

**3.1. Connection (depending on the selected connection method, the menus can change) 3.1.1. Connection type**

Select the method of connecting the room corrector to the boiler / CM2K.

- WIFI BOX Tree: wireless connection of CSK-Touch to the boiler via CM WiFi box (CM WiFi Box required)
- Home router: wireless connection of CSK-Touch to the boiler via a home router when the direct signal to the CM WiFi box is not strong enough (requires CM WiFi box)
- Wired: connecting the CSK-Touch to the boiler via 2 wires (depending on the wire thickness;
- distance up to 100m).

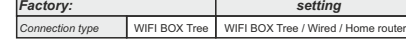

## **3.1.x. WiFi ID**

Be sure to enter the WiFi ID located on the boiler controller, the unique number in the table under *Installation* -> *CSK-Touch* -> *Info*.

## **3.1.x. WiFi network name**

Be sure to enter the correct name of the WiFi network to which the CSK-Touch is connected.

#### **3.1.x. WiFi password**

Be sure to enter the correct password of the WiFi network to which the CSK-Touch is connected.

### **3.1.x. Adress code**

Depending on the assigned corrector address, from the table on the boiler controller (Installation -> CSK-Touch -> Info) rewrite Addr. code (pay attention to uppercase and lowercase letters)

## **3.1.x. Corrector address**

The address selected on the boiler rcontroller unit must be the same as shown here.

### **3.1.x. Destination address**

If the CSK-Touch is connected via the WiFi BOX Tree, you need to select the WIFI BOX here. If we have more than one digital corrector, other correctors can be connected to each other (eg when the signal from the WiFi box is too weak or if there is no signal) by selecting the destination address of the nearest neighboring digital corrector (selected destination address ADDR 1 / 2 ...).

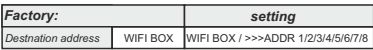

### **3.1.x. Get data**

After configuring the room corrector or afterwards changing the language, it is necessary to download the configuration / error / setpoint data from the boiler controller in order to display the correct information on the digital corrector.

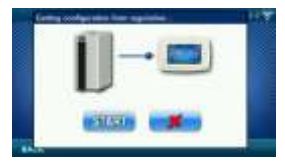

## **3.1.x. Language selection**

When connecting a digital corrector for the first time, the digital corrector asks you to choose a language that will display information on the screen. After selecting the language for the first time, the language selection menu automatically is off. If you wish to change the language of the corrector later, you need to activate the language selection in the menu *3.1.x. Language selection*, turn off the corrector 3.7. Shutdown and the language selection will appear on restart (long press on the screen). After selecting a new language, it is necessary to retrieve the data from the boiler control unit *3.1.x. Get data. Factory: setting*

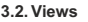

**3.2. Views** In the Views menu, you can define the number of views or correctors that can be monitored on this digital corrector and define the name of each view and assign it a heating circuit that it controls. On the main screen, depending on the number of views selected, the letters of the view appear in the menu bar (from A to H, user-assigned names are only visible on the selected screen, not in the menu bar). If there are more than 2 views, the other views are selected by pressing the "..." menu (three dots) followed by the other selected views. After clicking on one of the desired views, the menu bar returns to the possible selection of the first 2 views.

anguage selection **CON** 

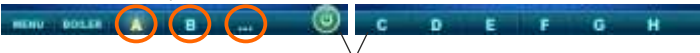

#### menu bar

## **3.2.1. No. of views**

Selects the number of views or associated room correctors that can be controlled via this digital corrector. If only this digital corrector exists, the

number 1 must be selected

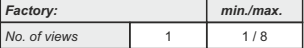

OFF / ON

## **3.2.x. View A/B/C/D/E/F/G/H**

## **3.2.x.1. View Name**

Each view can have a name according to the user's wishes (eg Living Room, Ground floor ...).

### **3.2.x.2. Heating circuit**

*Factory: min./max.* Each view must be assigned a heating circuit wich is controled by this view (usually each corrector controls its own heating circuit).

#### **Select 0 at boiler heating circuit at BioTec-Land BioTec Plus boilers.**

## **3.3. Measurement corr.**

If the measured temperature on the digital corrector

deviates from the actual room temperature, in this menu the measured temperature on the digital corrector screen can be corrected.

## **3.4. Display**

Menu for changing the settings of the digital corrector screen.

### **3.4.1. Background**

Selects the background image of the screen that will be displayed in the normal operation of the corrector.

### **3.4.2. Backlight**

The intensity of the backlight when the corrector is in normal operation or when the settings are changed.

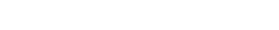

1 / 6

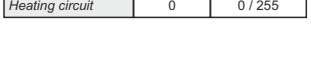

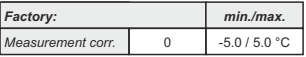

*Factory: min./max.*

*Backlight* 100 30 / 100 %

*Background* 1

## **3.4.3. Weather forecast**

If the CM-WiFi box is connected to the Internet and the correct address of the installed boiler is entered in the web portal, there is below the measured room temperature a weather forecast for the place where the CM-WiFi box with the currently read temperature from the server (with the date and hour of reading the current temperature and forecast) and the weather forecast for today appears and for the next four days (with a minimum and maximum daily temperature). If the CM WiFi box is not connected to the Internet, the current forecast will not be displayed on the screen. Then it is recommended to turn off the weather forecast and it will not longer be displayed on the screen.

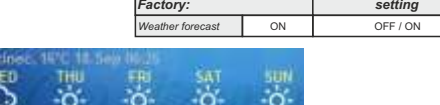

### **3.4.4. Screensaver**

After a certain screen idle time, the screen saver is turned off to reduce power consumption and extend the screen life. The screen saver works in two levels: after *Time 1*, the backlight intensity decreases, and after *Time 2* has elapsed, the measured room temperature of the selected view and the current clock will change on the screen. By tapping the screen, the screen saver turns off.

 $5.18^{o}$ 

## **3.4.4.1. Backlight**

The backlight intensity after *Time 1* has elapsed, ie. when the screen saver turns on.

## **3.4.4.2. Time 1**

Time that starts to run after the last touch on the screen (after which the screen saver is turned on).

## **3.4.4.3. Time 2**

Time that begins to flow after *Time 1* has passed

(in *Time 2* the *Backlight* intensity decreases and after that time, only the current room temperature / current clock starts to appear on the screen.

### **3.5. Sound**

## **3.5.1. Sound volume**

Adjusting one of three preset volume levels or muting completely when a button is displayed on the screen and when an error / warning occurs.

### **3.5.2. Sound type**

Select one of ten sound types offered when you press the screen or an error / warning occurs.

### **3.6. Info**

Information on the version of the software entered in the corrector.

## **3.7. Shutdown**

The Digital Room Concealer is intended for year-round use, ie room temperature measurement. If you want to turn off the corrector completely (because it will not be used or want to save electricity when we do not intend to use corrector), pressing the OK button will completely off the corrector. When you want to restart the room corrector, you need to press the screen for a few seconds until a beep sounds and the corrector lights up and starts working on the last view before shutting down.

### **3.8. Load factory**

Load the factory settings of the room corrector. After that, the room corrector must be reconfigured.

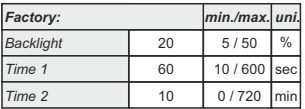

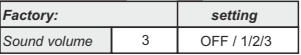

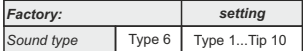

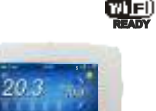

Company Centrometal d.o.o. assumes no responsibility for possible inaccuracies in this book originated typographical errors or rewriting, all the pictures and diagrams are principal and it is necessary to adjust each actual situation on the field, in any case the company reserves the right to enter their own products such modifications as considered necessary.

**Centrometal d.o.o. Glavna 12, 40306 Macinec, Croatia**

central tel: +385 40 372 600, fax: +385 40 372 611 service tel: +385 40 372 622, fax: +385 40 372 621

**www.centrometal.hr e-mail: servis@centrometal.hr**

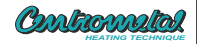